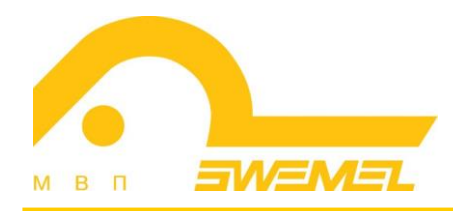

# Инструкция по установке и эксплуатации ПК «Циркон-Офис»

# СОДЕРЖАНИЕ

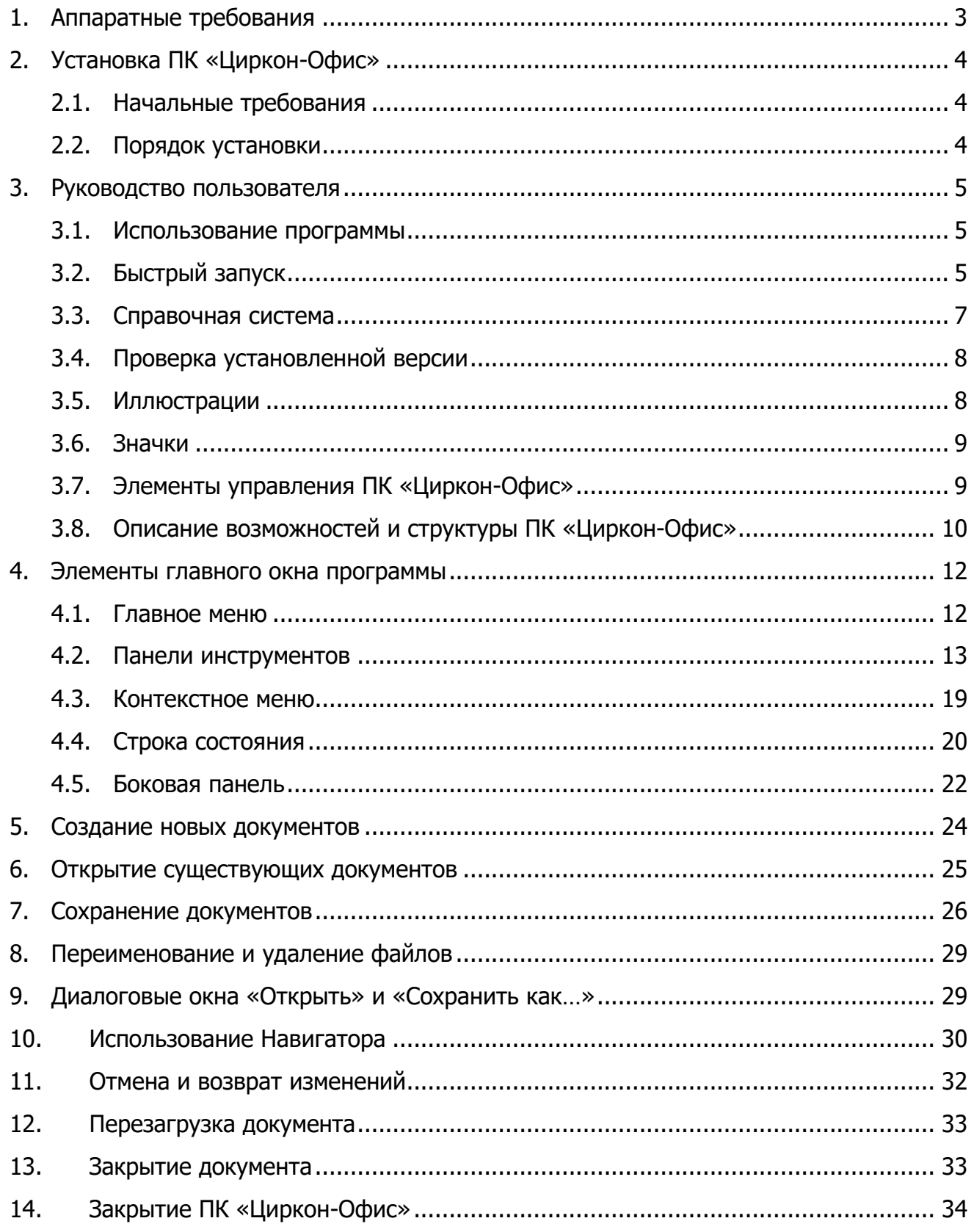

# **1. Аппаратные требования**

Для установки и работы ПК «Циркон-Офис» рекомендуются следующие технические и программные средства:

- операционная система семейства «Циркон 37»;
- свободное место на жестком диске не менее 512 Мбайт;
- дисковое пространство не менее 2 Гбайт;
- монитор;
- клавиатура (рус./лат.);
- мышь.

# **2. Установка ПК «Циркон-Офис»**

#### **2.1. Начальные требования**

1. Развернутый АРМ администратора.

2. Машина, на которую выполняется установка программы, взята под контроль.

#### **2.2. Порядок установки**

1. Авторизоваться с правами оператора на АРМ администратора.

2. Загрузить в каталог /tmp APM администратора архив с пакетами программы (zoffice.release.YYYYMMDD.tgz).

#### 3. Распаковать архив командой:

```
mkdir /tmp/zoffice && cd /tmp/zoffice && tar zxvf /tmp/zoffice*tgz
```
4. Добавить пакеты в библиотеку пакетов АРМ администратора командой: NewOrder --limit=adm-ws1 --roles=PoolUpdate --extravars='pool=contrib source=/tmp/zoffice'

где:

adm-ws1 - имя APM администратора;

source - путь до каталога с deb пакетами программы.

5. Перейти в каталог  $\frac{m}{m}$  и выполнить установку на целевые машины командой:

cd ~/imc && ansible -m shell -b -a 'apt update;apt -y install zirconoffice hunspell-ru zirconoffice-l10n-ru ' --ask-vault-password adm-ws1

где:

adm-ws1 - имена машины или группа, на которую необходимо развернуть программу.

6. После запроса 'vault password', ввести пароль оператора.

Установка завершена.

# **3. Руководство пользователя**

#### **3.1. Использование программы**

Авторизоваться на машине с установленной программой в графической сессии с правами пользователя. Нажать кнопку вызова меню в левом нижнем углу рабочего стола, выбрать раздел «Офис» и нужную программу (рис. 1).

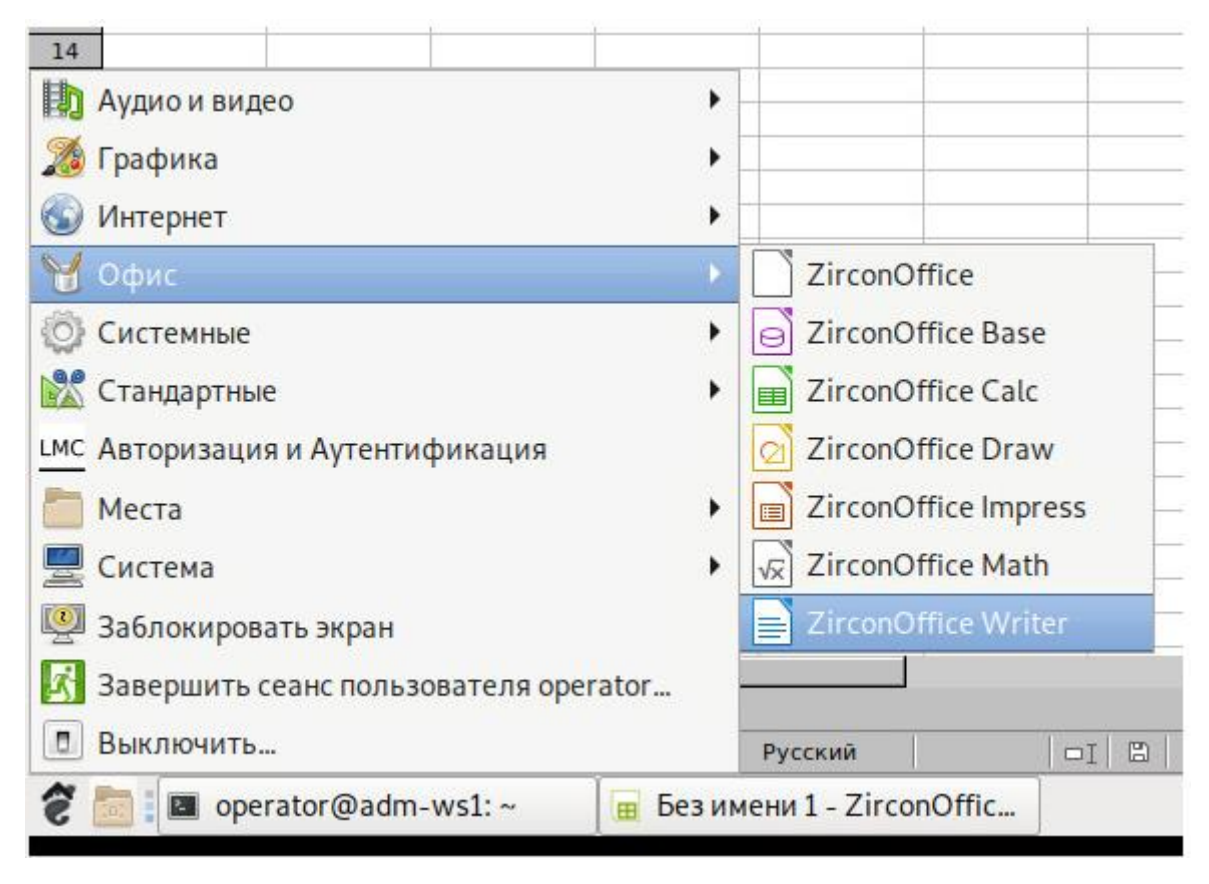

Рис. 1 - Иконки запуска компонентов в меню

# **3.2. Быстрый запуск**

ПК «Циркон-Офис» включает в себя функцию Быстрого запуска (Quickstarter). При ее активации в системном лотке (трее) появляется значок

, а ПК «Циркон-Офис» загружается в оперативную память при старте операционной системы, что позволяет достичь более быстрого запуска офисного пакета.

Обычно системный лоток (трей) операционной системы располагается в правом нижнем углу, рядом с часами. Одиночное нажатие на иконку Быстрого запуска ПК «Циркон-Офис» в системном лотке (рис. 2), открывает меню, из которого можно открыть существующий документ, открыть шаблоны или запустить любой компонент ПК «Циркон-Офис».

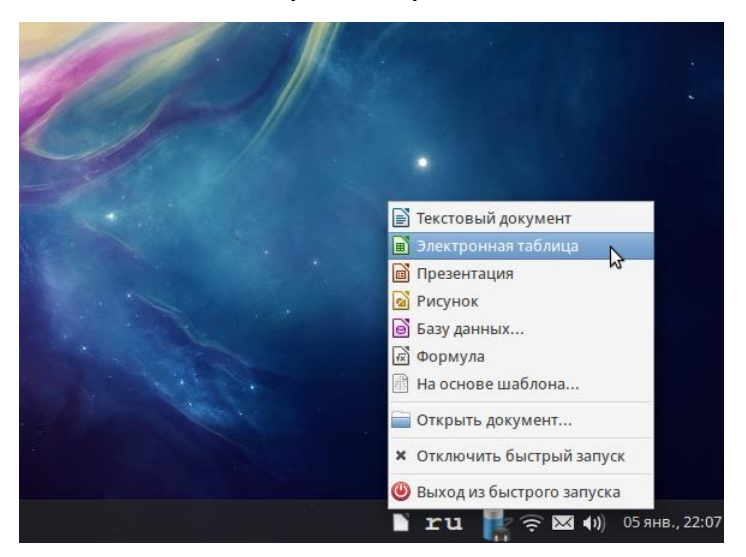

Рис. 2 - Иконка быстрого запуска

Для отключения функции Быстрого запуска следует нажать правой кнопкой мыши по его значку в системном трее и в меню выбрать пункт «Выход из быстрого запуска». При следующем запуске компьютера компонент будет загружен снова.

Для полного отключения функции Быстрого запуска следует нажать правой кнопкой мыши по его значку в системном трее и в меню выбрать пункт «Отключить быстрый запуск». Или же снять галочку напротив «Использовать быстрый запуск» в меню Сервис - Параметры - ZirconOffice - Память.

Если Быстрый запуск был отключен, то пользователь может активировать его, используя пункт «Использовать быстрый запуск» в меню Сервис -Параметры - ZirconOffice - Память.

#### **3.3. Справочная система**

ПК «Циркон-Офис» имеет встроенную справочную систему (далее – «Справка»). Для отображения «Справки» необходимо нажать клавишу <F1> или выбрать пункт «Справка» по ПК «Циркон-Офис» в меню «Справка». Кроме того, можно активировать всплывающие подсказки (Сервис - Параметры - ZirconOffice - *Общие*) (рис. 3).

| <b>UNITED STATES</b><br>Сведения о пользователе<br>Odupte<br>Память | <b>Стравка</b><br>Подробные всплывающие подсказки<br>√ Всплывающие подсказки |
|---------------------------------------------------------------------|------------------------------------------------------------------------------|
| <b>Littles</b>                                                      | Диалоги открытия/сохранения                                                  |
| Печать                                                              | Использовать диалоги LibreOffice                                             |
| Пути:                                                               |                                                                              |
| <b>Цвета</b><br>Шрифты                                              | Состояние документа                                                          |
| Безопасность                                                        |                                                                              |
| Персонализация                                                      | • Печать устанавливает состояние «документ изменён»                          |
| Внешний вид                                                         | Разрешить сокранение документа даже при отсутствии изменений.                |
| Специальные возможности                                             |                                                                              |
| Расширенные возможности                                             | Год (двузначное число)                                                       |
| Параметры IDE Basic                                                 | Интерпретировать как года между 1930 2 и 2029                                |
| Загрузка/сохранение<br>Настройки языка                              |                                                                              |
| the transport of the state of the                                   |                                                                              |

Рис. 3 - Включение подробных всплывающих подсказок

Если подсказки включены, наведите курсор мыши на любой значок на панели инструментов и немного подождите, появится небольшая подсказка с описанием основных функций, выполняемых при нажатии на значок (рис. 4).

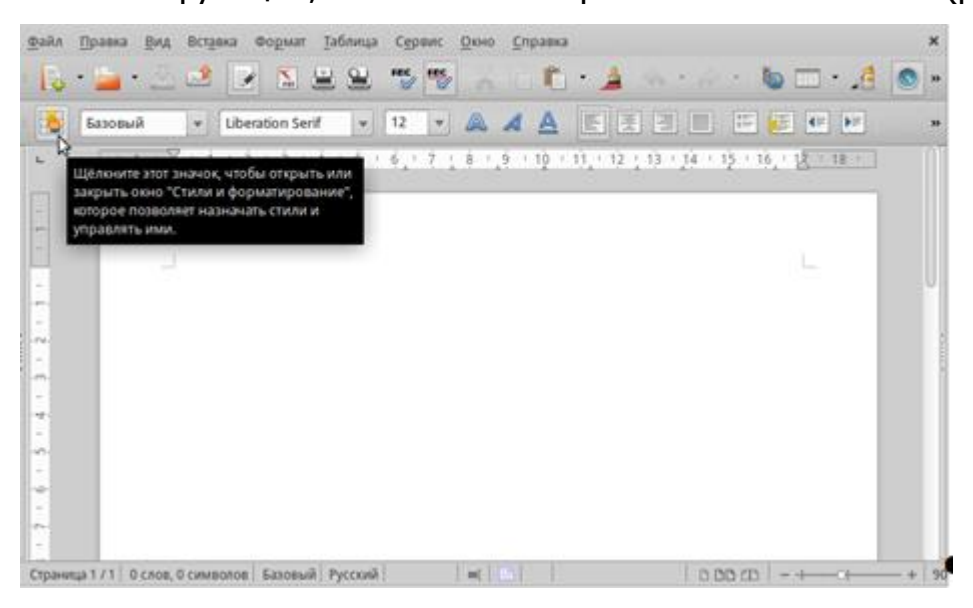

Рис. 4 - Подробные всплывающие подсказки

### **3.4. Проверка установленной версии**

Чтобы посмотреть версию установленного ПК «Циркон-Офис» необходимо зайти в меню «Справка» и открыть пункт меню «О ZirconOffice», в появившемся окне будет выведена информация о версии программы.

#### **3.5. Иллюстрации**

Некоторые элементы интерфейса, показанные на снимках экрана, могут внешне отличаться от того, что будет видно в операционной системе.

Кроме того, некоторые диалоги могут различаться из-за настроек самого ПК «Циркон-Офис». Существует возможность использовать диалоги из операционной системы (по умолчанию), либо диалоги, поставляемые с ПК «Циркон-Офис» (рис. 5).

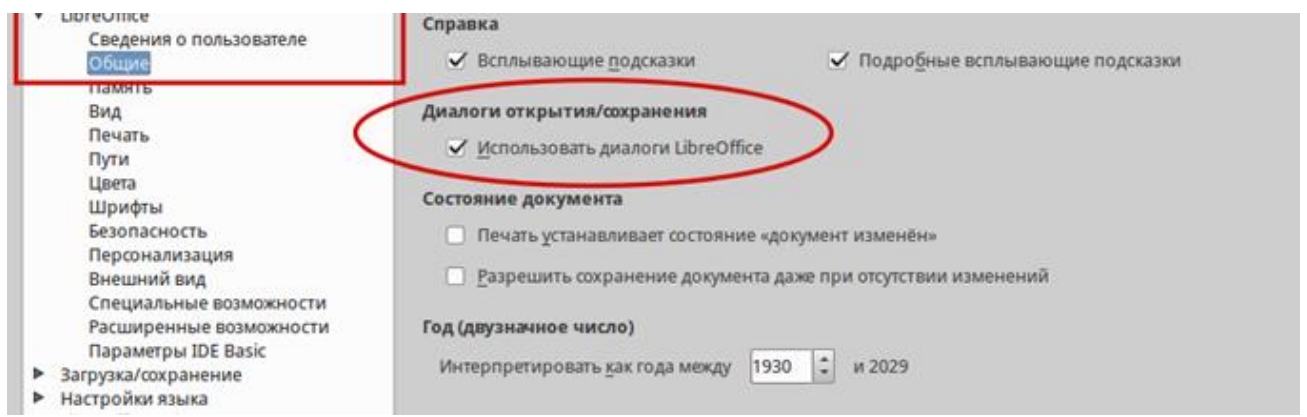

Рис. 5 - Диалоги ПК «Циркон-Офис»

Включить использование диалогов ПК «Циркон-Офис» можно следующим образом (это не обязательно):

1) В операционной системе семейства «Циркон 37» открыть меню Сервис - Параметры - ZirconOffice - Общие;

2) В разделе «Диалоги открытия/сохранения» выбрать вариант «Использовать диалоги ZirconOffice»;

3) Нажать кнопку [OK] чтобы сохранить настройки и закрыть окно настроек.

### **3.6. Значки**

Значки, использованные для обозначения некоторых функций, доступных в ПК «Циркон-Офис», могут отличаться от тех, которые приведены в данной инструкции.

По умолчанию в ПК «Циркон-Офис» доступны несколько наборов значков, чтобы изменить стандартный набор:

1) В операционной системе семейства «Циркон 37» открыть меню Сервис - Параметры - ZirconOffice - Вид;

2) В разделе «Размер и стиль значков» выбрать из выпадающего списка один из доступных наборов;

3) Нажать кнопку [ОК] для сохранения настроек и выхода из меню.

#### **3.7. Элементы управления ПК «Циркон-Офис»**

Диалоговое окно - это особый вид окна. Его целью является получение информации от пользователя при помощи ввода значений в специальное поле, либо информирование пользователя о чем-либо, либо и то и другое одновременно. Технические наименования стандартных элементов управления представлены на рис. 6.

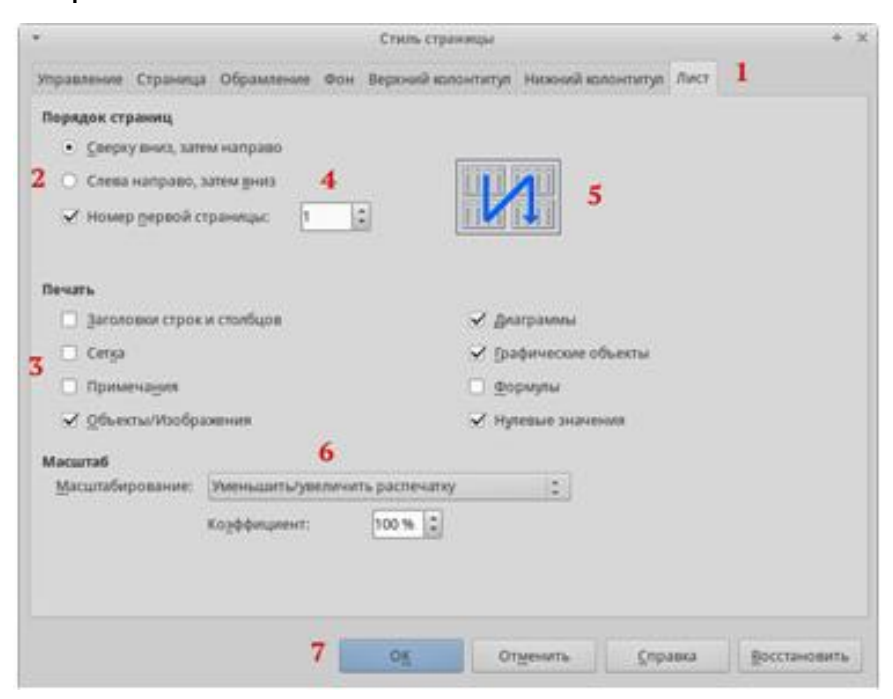

Рис. 6 - Элементы интерфейса

Элементы интерфейса:

1. Вкладки (элемент управления).

2. Радио-кнопка (может быть активирован только один из предлагаемых вариантов).

3. Флажок, галочка или маркер (допускает одновременный выбор нескольких вариантов).

4. Поле счетчика (нажимайте стрелки вверх и вниз чтобы выбрать число, указанное в поле рядом или, введите число с клавиатуры непосредственно в поле).

5. Миниатюра или предварительный просмотр.

6. Раскрывающийся (выпадающий) список, из которого можно выбрать значение.

7. Кнопки.

В большинстве случаев, если открыто диалоговое окно, работать с документом нельзя до закрытия диалога. После закрытия диалогового окна (используйте кнопку [ОК] или иную кнопку сохранения ваших изменений и закрытия диалога) можно снова работать непосредственно с документом.

Некоторые диалоги допускают одновременную работу с диалогом и открытым документом. Примером такого диалога является окно «Найти и заменить».

# **3.8. Описание возможностей и структуры ПК «Циркон-Офис»**

ПК «Циркон-Офис» – это полнофункциональный набор офисных программ. В качестве собственного формата файлов используется Open Document Format (ODF). Данный формат является открытым и принят, как международный стандарт ISO/IEC 26300.

Формат ODF включает в себя расширения, соответствующие выбранному виду документа, как указано в таблице 1.

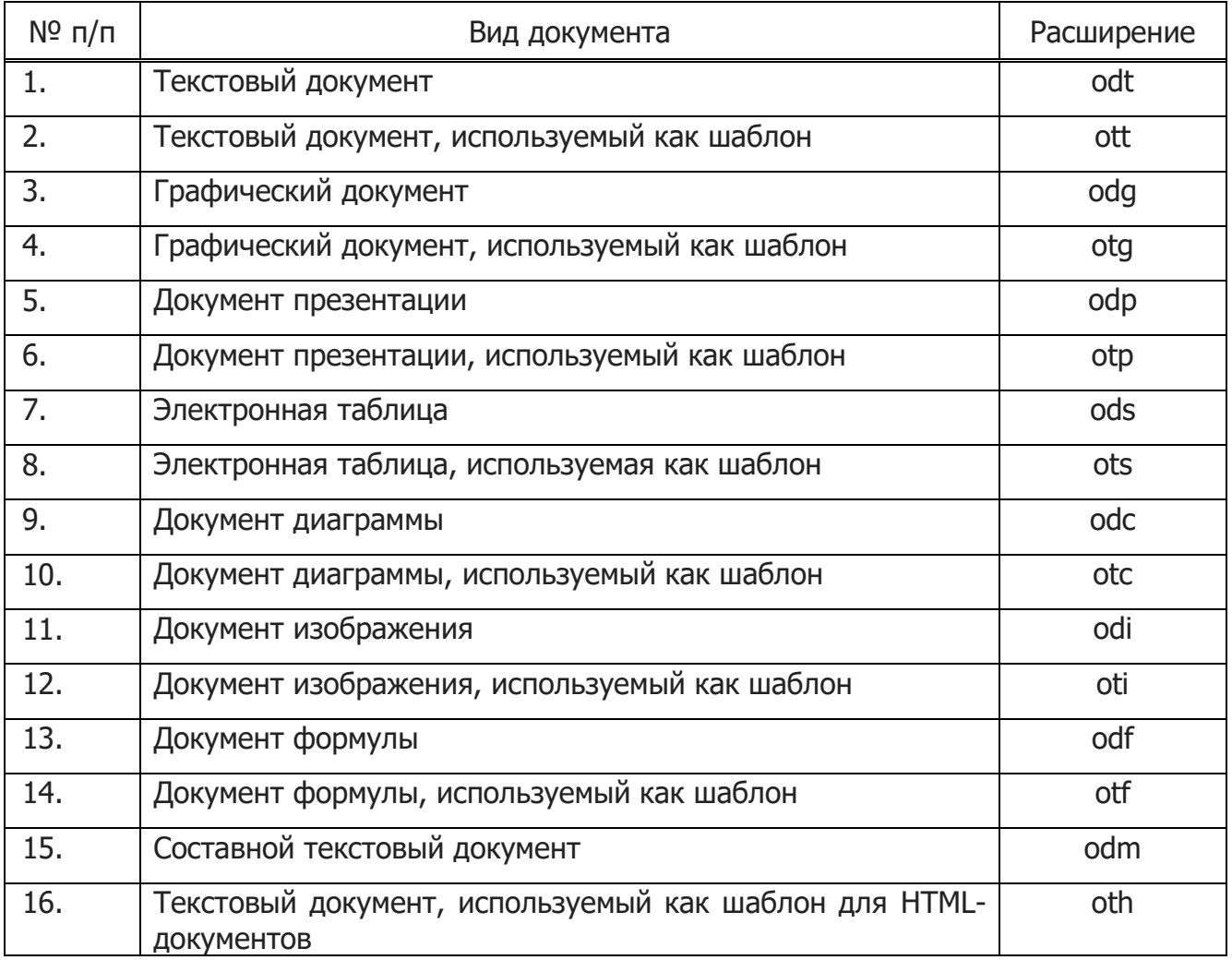

# Таблица 1 – Расширения формата ODF

ПК «Циркон-Офис» открывает и сохраняет документы во многих других форматах, включая форматы файлов нескольких версий Microsoft Office.

#### **4. Элементы главного окна программы**

Главное окно выглядит одинаково для всех компонентов ПК «Циркон-Офис», однако могут быть отличия в деталях. Смотрите соответствующие главы в эксплуатационной документации на ПК «Циркон-Офис», посвященные Writer, Calc, Draw и Impress, для их уточнения.

Общие элементы для окон всех компонентов ПК «Циркон-Офис» это главное меню, стандартная панель и панель форматирования в верхней части окна и строка состояния в нижней.

#### **4.1. Главное меню**

Главное меню находится в верхней части окна ПК «Циркон-Офис», сразу под заголовком окна. При выборе одного из пунктов меню, из перечисленных ниже, раскрываются подменю, содержащие различные команды (рис. 7).

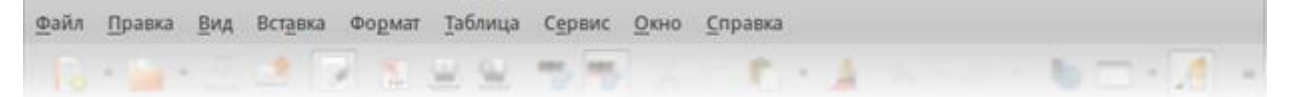

Рис. 7 - Главное меню

Главное меню Writer:

- «Файл» содержит команды, применимые ко всему документу, такие как «Открыть», «Сохранить» или «Экспорт в PDF».
- «Правка» содержит команды для редактирования документов, такие как «Отменить»: ххх (где xxx – это отменяемое действие) и «Найти и заменить». Также содержит команды «Вырезать», «Копировать» и «Вставить» для выбранной части документа.
- «Вид» содержит команды для управления отображением документа на экране, такие как «Масштаб» и «Режим веб-страницы».
- «Вставка» содержит команды для вставки элементов в документ, такие как «Верхний колонтитул», «Нижний колонтитул» и «Изображение».
- «Формат» содержит команды такие, как «Стили», «Автозамена» для форматирования макета документа.
- «Таблица» содержит все команды для вставки и редактирования таблиц в текстовых документах.
- «Сервис» содержит такие функции, как «Орфография и грамматика», «Настройка», «Параметры».
- «Окно» содержит команды настройки отображения окна, например, позволяет открыть копию текущего окна и переключаться между уже открытыми окнами.
- «Справка» содержит ссылки на файл справки ПК «Циркон-Офис», пункт «Что это такое?» и информацию о программе.

# **4.2. Панели инструментов**

В ПК «Циркон-Офис» есть два типа панелей инструментов: закрепленные (зафиксированные на месте) и плавающие. Закрепленные панели можно перемещать в другое место или делать плавающими, а плавающие панели можно закреплять. Плавающие панели имеют свою рамку окна и могут быть перемещены в любое удобное место на экране (рис. 8).

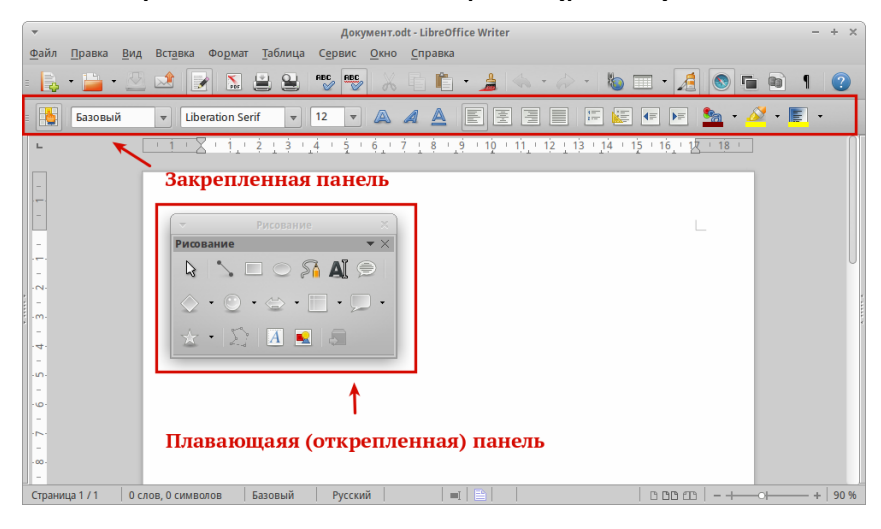

Рис. 8 - Закрепленная и плавающая панель инструментов

По умолчанию под главным меню закреплена Стандартная панель инструментов. Она есть во всех компонентах ПК «Циркон-Офис» (рис. 9).

RBC RBC **Q** A (  $\rightarrow$   $\rightarrow$   $\rightarrow$   $\rightarrow$   $\rightarrow$   $\rightarrow$   $\rightarrow$  $\sum_{\text{PDF}}$ 

> Рис. 9 - Стандартная панель инструментов

Вторая панель сверху по умолчанию – панель Форматирование. Она изменяется в зависимости от контекста, то есть показывает инструменты в соответствии с текущим положением курсора или выбранным объектом. Например, когда курсор находится на изображении, панель Форматирование показывает инструменты для работы с графическими объектами, когда курсор в тексте показывает инструменты для форматирования текста.

Для уменьшения количества отображаемых пнелей инструментов и получения больше места для отображения документа можно использовать Однострочную панель. Она содержит наиболее часто используемые команды. Чтобы активировать ее необходимо выбрать Вид - Панели инструментов - Стандартная (однострочная), а также отключить Вид - Панели инструментов - Стандартная и Вид - Панели инструментов - Форматирование.

Примечание. Одни и те же действия в ПК «Циркон-Офис» можно выполнять и с помощью главного меню и с помощью значков на панелях инструментов. Панели инструментов в основном служат для быстрого доступа к тем или иным действиям.

#### Отображение и скрытие панелей инструментов

Для отображения или скрытия панелей зайти в меню Вид - Панели инструментов и нажать левой кнопкой мыши на название панели в выпадающем списке. Активные (отображаемые в данный момент) панели будут отмечены галочкой рядом со своим названием.

Чтобы закрыть панель инструментов, нажать на крестик справа от имени панели (если панель плавающая) или зайти в меню Вид - Панели инструментов и снять флажок с панели инструментов и снова нажмите левой кнопкой мыши на название панели.

#### Подменю и наборы инструментов

Значки на панели инструментов, которые имеют справа маленький треугольник, при нажатии отображают подменю с набором инструментов или другими элементами, в зависимости от функции значка (рис. 10).

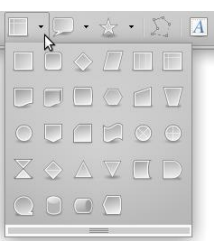

Рис. 10 - Значки с выпадающим подменю

Наборы инструментов могут открепляться в виде плавающей панели. Для этого необходимо нажать левой кнопкой мыши на «ручку» панели и, не отпуская кнопку мыши потянуть панель в сторону (рис. 11).

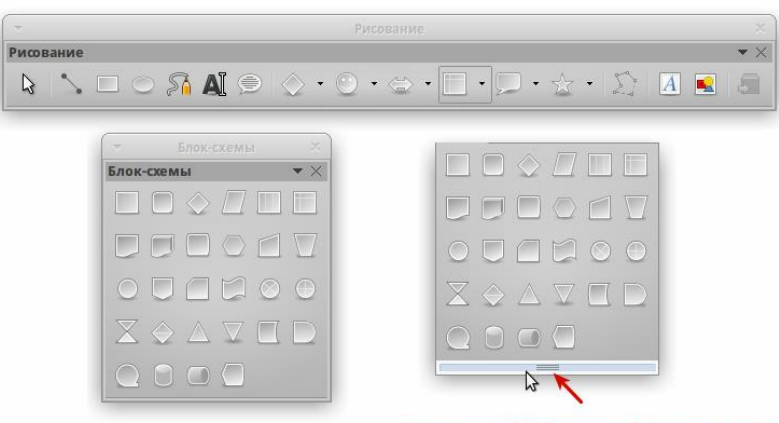

«ручка» набора инструментов

Рис. 11 - Создание плавающей панели из набора инструментов

#### Перемещение панелей инструментов

Закрепленная панель инструментов также может быть перемещена на новое место или сделана плавающей.

1. Поместить курсор мыши на «ручку» панели инструментов, которая представляет собой штриховую вертикальную линию с левой стороны закрепленной панели (рис. 12).

2. Нажать на «ручку» и, удерживая левую кнопку мыши, перетащить панель инструментов на новое место. Панель инструментов будет закреплена в новой позиции сверху, слева, справа или внизу главного окна программы, в ином случае будет создана плавающая панель инструментов.

3. Отпустить кнопку мыши.

4. Чтобы переместить плавающую панель инструментов, нажать на заголовок панели и перетащить ее на новое место или закрепить панель сверху или снизу главного окна программы.

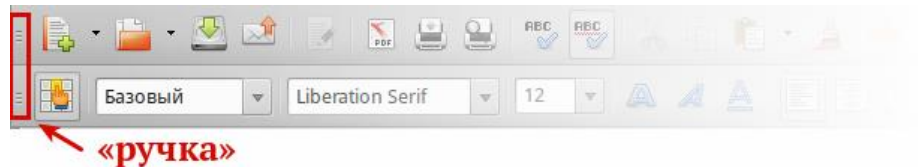

#### Рис. 12 - «Ручка» панели инструментов

Примечание. Также можно прикрепить плавающую панель инструментов, удерживая клавишу <Ctrl> и щелкая по заголовку панели.

#### Плавающие панели инструментов

Некоторые панели инструментов появляются в зависимости от контекста, например, если курсор находится в таблице, то появится (по умолчанию в нижней части главного окна программы) панель Таблица, если курсор в маркированном или нумерованном списке, то появится панель Маркеры и нумерация.

Часть подобных панелей по умолчанию настроены как плавающие. Можно закрепить эти панели в любой части главного окна программы или изменить их положение на экране (смотрите подпункт «Перемещение панелей инструментов» выше).

# Настройка панелей инструментов

На панелях инструментов можно настраивать отображаемые значки. Также можно добавить значки на панель или создать новую панель. Для доступа к настройкам панели инструментов нажать правой кнопкой мыши по пустому пространству между значками на панели, откроется контекстное меню:

Для отображения или скрытия значков на выбранной панели

инструментов, нажать «Показать кнопки». Отображаемые значки панели выделены контуром вокруг значков или галочкой рядом со значком (в зависимости от используемой операционной системы). Установить или снять выделение со значка, чтобы отобразить или скрыть значок на панели (рис. 13).

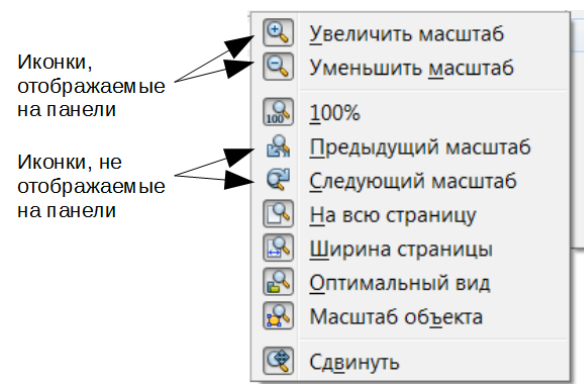

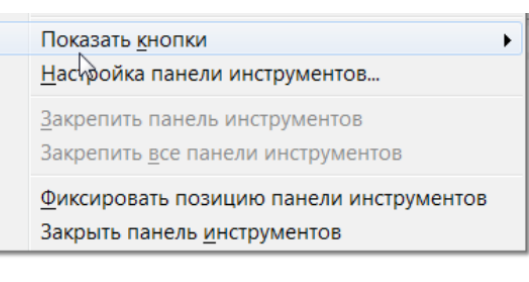

Рис. 13 - Выбор значков, отображаемых на панели инструментов

- Нажать «Настройка панели инструментов…» для открытия диалога «Настройка».
- Нажать «Закрепить панель инструментов», чтобы прикрепить выбранную плавающую панель. По умолчанию панель инструментов будет размещена в верхней части рабочей области. Можно переместить панель инструментов в другое прикрепленное положение.
- Нажать «Закрепить все панели инструментов» чтобы прикрепить все плавающие панели инструментов. По умолчанию панели инструментов будут прикреплены в верхней части рабочей области.
- Нажать «Фиксировать позицию панели инструментов» для запрета перемещения панели. По умолчанию панель будет закреплена в верхней части рабочей области программы.
- Нажать «Закрыть панель инструментов» для закрытия выбранной панели.

## Фиксированные и плавающие диалоги

Некоторые диалоги ПК «Циркон-Офис» также могут быть прикреплены и зафиксированы у одного из краев рабочей области. При необходимости их можно открепить и сделать плавающим. К подобным диалогам относится, например, диалог «Стили и форматирование» или «Навигатор».

Для открепления диалога, нажать левой кнопкой мыши в его верхней части, рядом со значками и, не отпуская левой кнопки мыши, потянуть в сторону (рис. 14). Вокруг диалога появится рамка окна, потянув за которую можно изменить размер диалога или переместить его. Чтобы прикрепить диалог, нажать левой кнопкой мыши на его заголовок и потянуть к краю рабочей области. При появлении контура диалога, отпустить левую кнопку мыши.

|                                                                                                    | Документ.odt - LibreOffice Writer                                                                                                    |                                   |
|----------------------------------------------------------------------------------------------------|----------------------------------------------------------------------------------------------------|-----------------------------------|
| Файл<br>Правка<br>Вид<br>Вставка                                                                                                    | <u>Т</u> аблица<br>Сервис<br>Формат<br>Окно<br><b>Справка</b>                                                                                                    |                                   |
| 四<br>國<br>l o                                                                                                    | asc <sub>2</sub><br>$\overset{\text{BBC}}{\mathcal{D}}$<br>O<br>$\sum_{\text{p} \text{p}}$<br>을<br>일<br>È,<br>$\begin{array}{c c c c c} A & A & B & B \\ \hline \end{array}$<br>Æ<br>$\circledcirc$<br>G<br>$\star$<br>$\overline{\phantom{a}}$<br>$00^{\circ}$ | $\mathbf \Omega$<br><b>B</b>      |
| 禺<br>Базовый<br>$\overline{\mathbf{v}}$                                                                                                    | E<br>圖<br>e<br>E<br>$\mathop{\mathbb{H}}$<br>屋<br><u>Sa</u><br>$\triangle$<br>k<br>ÞF<br>A<br><b>Liberation Serif</b><br>12<br>$\overline{\mathbf{v}}$<br>⊫<br>$\overline{\mathbf{v}}$                                                                          | $\overline{\phantom{a}}$<br>$\gg$ |
| $\frac{1}{2}$<br>$\cdots$ 1<br>ш<br>÷<br>$\times$<br>$\sqrt[3]{\mathbb{R}}$ Times $\sqrt[3]{\mathbb{R}}$<br>.<br>азовый<br>Блочная цитата<br>Верхний колонтитул<br>Верхний колонтитул слева<br>Верхний колонтитул справа<br>Горизонтальная линия<br>Ваголовок |                                                                                                    |                                   |
| Заголовок списка<br>Концевая сноска<br><b>Linnnouus</b><br>$\blacktriangle$<br>иерархии<br>$\overline{\phantom{a}}$<br>$\theta$<br>å<br>0 слов, 0 символов<br>Страница 1 / 1                                                                                  | 鲁<br>Русский<br>$\Box$<br>$\Box$<br>$\Box$<br><br><br><br><br><br><br><br><br><br><br><br><br><br><br><br><br>$\blacksquare$<br>Базовый                                                                                                    | 90 %<br>÷.                        |

Рис. 14 - Прикрепление диалога

Также можно просто нажать один раз левой кнопкой мыши в верхней области диалога (рядом со значками), удерживая при этом нажатой клавишу <Ctrl>. Если диалог закреплен, то он открепится. Если диалог плавающий, то он будет прикреплен к тому месту, где находился по умолчанию.

#### **4.3. Контекстное меню**

Контекстное меню позволяет осуществить быстрый доступ ко многим функциям ПК «Циркон-Офис» и вызывается нажатием правой кнопки мыши на объекте (абзац, рисунок, символ и тому подобное). Функции и настройки, показанные в контекстном меню, зависят от объекта, на который нажали правой кнопкой мыши. Контекстное меню может быть самым простым способом найти и выполнить нужную операцию, особенно если неизвестно, где эта операция находится в основном меню.

По умолчанию в контекстных меню будет отображаться соответствующая команде комбинация клавиш, если она была назначена (рис. 15). Можно включить или отключить их видимость Сервис - Параметры - ZirconOffice - Вид - Меню.

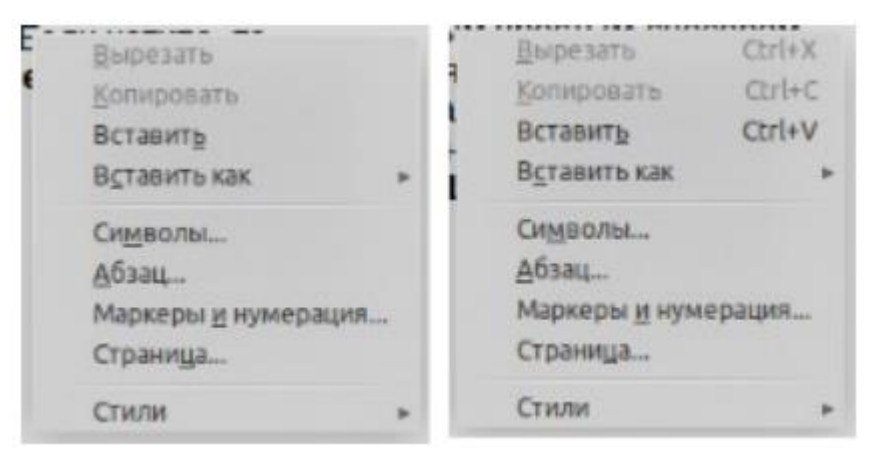

Рис 15 - Сочетания клавиш в контекстном меню

Контекстное меню также частично дублирует функции, доступные в главном меню или на панелях инструментов. Контекстное меню может быть вызвано сочетанием клавиш  $\le$ Shift + F10>.

#### **4.4. Строка состояния**

Строка состояния расположена в нижней части рабочей области программы. В ней содержится информация о документе. Также с ее помощью можно быстро изменить некоторые параметры. Строка состояния присутствует во всех компонентах ПК «Циркон-Офис», но в каждом из компонентов содержит свои специфические элементы. Пример строки состояния Writer приведен на рисунке 16.

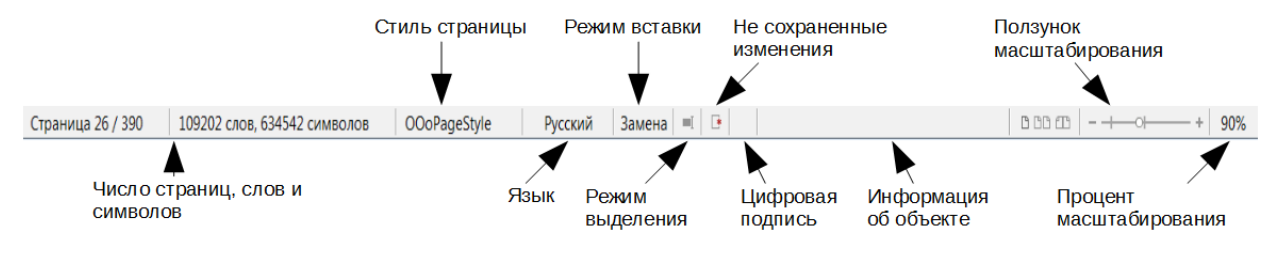

Рис. 16 - Строка состояния Writer

Строка состояния разделена на области, которые отображают:

- Число страниц, листов или слайдов показывает номер текущей страницы, листа или слайда и общее количество страниц, листов или слайдов в документе. Двойное нажатие левой кнопкой мыши на этой области открывает «Навигатор» по документу. Другие области применения этого поля зависят от компонента ПК «Циркон-Офис».
- Число слов и символов показывает число слов и символов во всем документе, а если выделен фрагмент текста, то число слов и символов в выделенном фрагменте. Двойное нажатие левой кнопкой мыши на этой области открывает диалог Количество слов.
- Стиль страницы или слайда показывает текущий стиль страницы или слайда. Для редактирования текущего стиля страницы или слайда дважды нажать левой кнопкой мыши по этой области.
- Язык показывает текущий язык всего документа или выделенного фрагмента текста. Двойное нажатие левой кнопкой мыши по данной области открывает контекстное меню, позволяющее настроить параметры языка.

# **ПРОГРАММНЫЙ КОМПЛЕКС «ЦИРКОН-ОФИС» СДЕМ.00102-01**

- Режим вставки показывает режим вставки. Если данная область пустая, то программа находится в режиме вставки. Если нажать клавишу  $\langle$ Ins (Insert) на клавиатуре, то программа перейдет в режим «Замены». Повторное нажатие на клавишу  $\langle$ Ins (Insert) возвращает режим «Вставка». Также можно дважды нажать на эту область левой кнопкой мыши, для смены режима вставки.
- Режим выделения текста показывает режим выделения текста. Одиночное нажатие на область открывает контекстно меню, позволяющее выбрать режим выделения текста.
- Статус изменения документа показывает статус изменения документа. Если документ был изменен, но еще не сохранен, то значок будет отображать красный восклицательный знак. Двойное нажатие левой кнопкой мыши по области сохраняет документ.
- Цифровая подпись если документ содержит цифровую подпись, в области будет показан значок. Нажав два раза на значок левой кнопкой мыши, можно будет посмотреть сертификат подписи.
- Информация об объекте отображает информацию, относящуюся к позиции курсора или выбранному элементу документа. Двойное нажатие левой кнопкой мыши на этом поле откроет соответствующий диалог.
- Ползунок масштабирования перетаскивайте ползунок или нажимайте левой кнопкой мыши по + (плюс) и - (минус) для увеличения или уменьшения масштаба соответственно. Слева от ползунка масштабирования в Writer находятся значки, позволяющие настроить отображение страниц документа друг относительно друга: «По одной странице», «Страницы рядом» (зависит от масштаба), «По две страницы встык».
- *Масштаб* показывает уровень масштабирования документа. Нажатие правой кнопкой мыши на числе процентов откроет список вариантов масштабирования: В процентах, На всю страницу, По

ширине страницы и Оптимально. Двойное нажатие левой кнопкой мыши открывает диалог Масштабирование и режимы просмотра.

#### **4.5. Боковая панель**

Чтобы активировать боковую панель, выбрать в меню Вид - Боковая панель. Боковая панель (рис. 17) расположена в правой части рабочего пространства Writer, Calc, Impress и Draw. Она содержит одну или несколько панелей на основе содержания текущего документа. Панели организованы во вкладки. Панель вкладок с правой стороны боковой панели позволяет переключаться между различными вкладками.

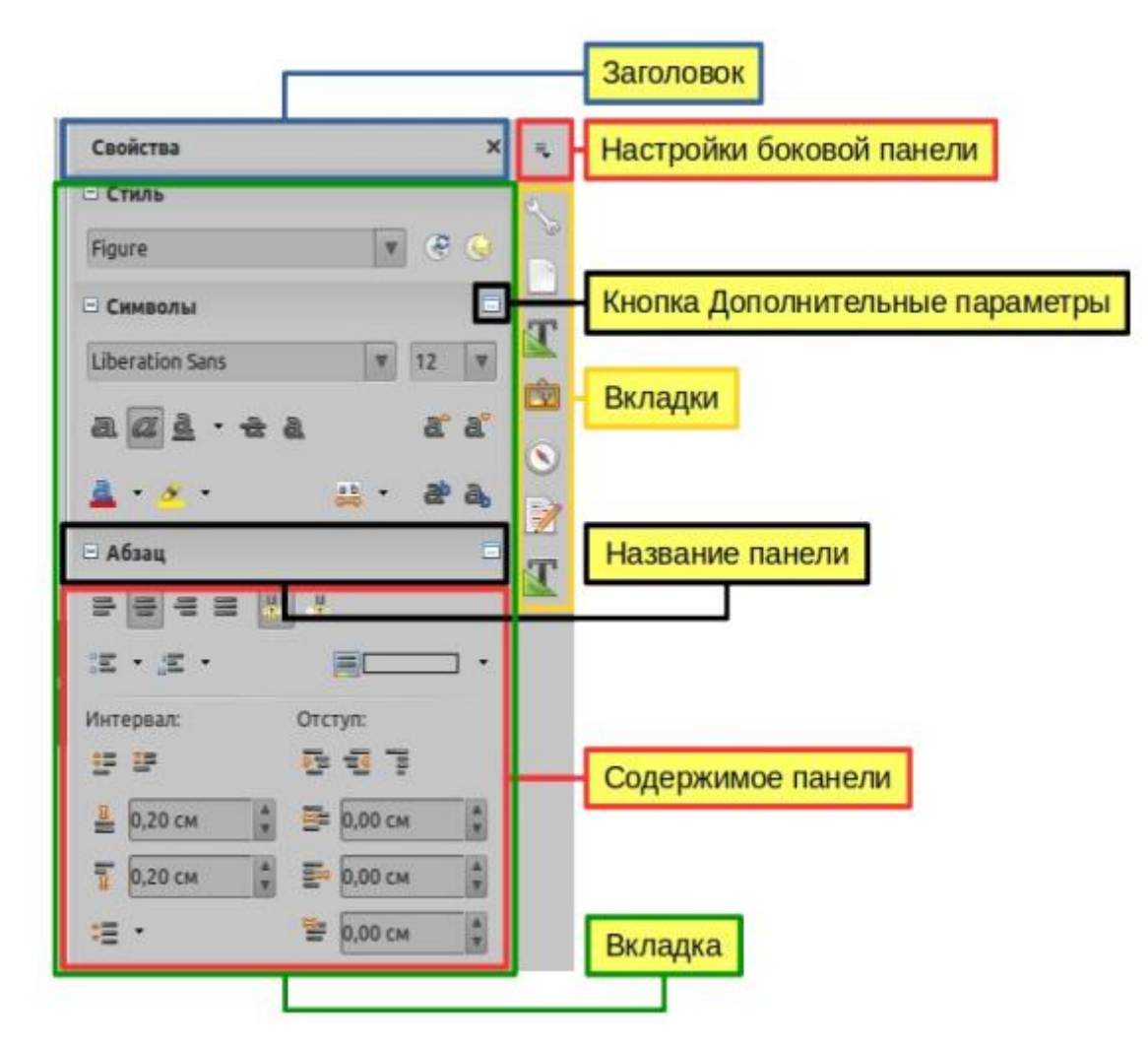

Рис 17 - Вкладка Свойств на Боковой панели Writer

Все компоненты содержат вкладки Свойства, Страница, Стили, Галерея и Навигатор. Некоторые модули имеют дополнительные вкладки, такие как Смена слайда, Анимация и Мастерслайды для Impress, Управление изменениями и Дизайн для Writer, Функции для Calc.

Панель похожа на комбинацию панели инструментов и диалоговых окон. Например, можно свободно совмещать работу в основном окне редактирования, чтобы вводить текст и использовать панель Свойства на боковой панели для изменения атрибутов текста.

Панели инструментов и вкладки Боковой панели совмещают множество функций. Например, кнопки для форматирования текста полужирным или курсивом существуют как на панели Форматирование, так и на панели Свойства.

Более подробно смотрите разъяснения по Боковой панели в соответствующих разделах к компонентам ПК «Циркон-Офис».

Чтобы скрыть боковую панель, щелкнуть по кнопке Скрыть слева. Нажать на ту же кнопку, чтобы снова показать боковую панель.

Чтобы открепить боковую панель и сделать ее плавающей, или чтобы закрепить плавающую боковую панель, следует использовать раскрывающийся список Настройки боковой панели в верхней части панели вкладок (рис. 18). Из того же списка можно выбрать, какие элементы отображать на боковой панели.

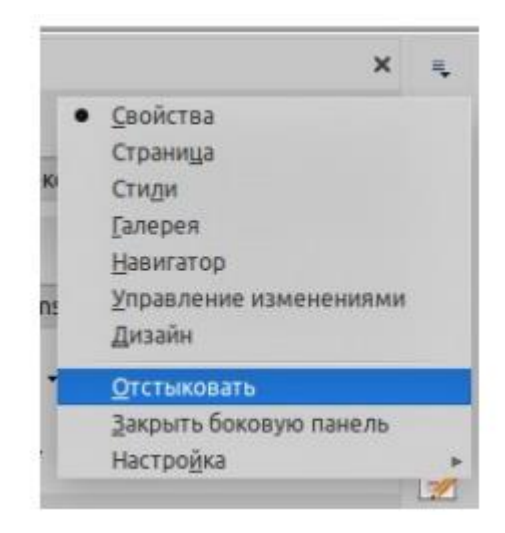

Рис. 18 - Открепление (сделать плавающей) или прикрепление Боковой панели

# **5. Создание новых документов**

Создать новый документ в ПК «Циркон-Офис» можно несколькими способами.

Если ПК «Циркон-Офис» запущен, но ни один документ не открыт, то отображается стартовый экран. Нажмите на один из пунктов для создания нужного документа или выберите пункт Шаблоны, чтобы создать документ на основе шаблона.

Также можно создать документ одним из следующих способов:

- Используйте пункт главного меню *Файл Создать* и выберите нужный тип документа из списка.
- $-$  Нажмите сочетание клавиш <Ctrl+N> для создания нового текстового документа.
- Используйте пункт главного меню *Файл Мастер* и выберите тип создаваемого с использованием мастера документа.
- Если в ПК «Циркон-Офис» уже открыт какой-либо документ, нажмите на значок Создать **на стандартной панели инструментов** и новый документ того же типа будет создан в новом окне программы.
- При нажатии на маленький треугольник справа от значка Создать будет показан список типов создаваемых документов, таким образом, можно создать из открытого документа Writer новый документ Calc.
- Используйте функцию Быстрого запуска, включенную в ПК «Циркон-Офис».

# **6. Открытие существующих документов**

Открыть существующие документы можно следующими способами:

- если нет открытых документов, нажмите на значок *Открыть файл* на стартовом экране и выберите из списка доступных документов;
- нажмите маленький треугольник справа от значка Открыть на стандартной панели инструментов и выберите из списка последних открытых документов;
- используйте пункт главного меню Файл Открыть;
- щелкните значок Открыть на стандартной панели, если какой-либо документ уже открыт;
- $-$  нажмите сочетание клавиш < Ctrl + O  $>$  на клавиатуре.

В каждом из описанных способов откроется окно выбора файлов. Перейдите в нужный каталог, выберите требуемый файл и нажмите кнопку [Открыть]. Если какой-либо документ уже открыт в ПК «Циркон-Офис», то второй документ откроется в новом окне.

В диалоге открытия файлов можно сократить список отображаемых файлов, задав тип (расширение) необходимых файлов. Например, если указать тип файла Текстовый документ, то в окне будут показаны только документы Writer (включая файлы с расширением .odt, .doc, .txt), если указать Электронные таблицы, то будут видны файлы с расширениями .ods, .xls и другие файлы, открываемые в Calc.

Также можно открыть существующий документ в формате, который поддерживает ПК «Циркон-Офис», нажав два раза на файл на рабочем столе или в окне файлового менеджера. Будет запущен соответствующий формату файла компонент ПК «Циркон-Офис».

# **7. Сохранение документов**

Сохранять документы можно одним из следующих способов:

- используя команду «Сохранить» (нажмите на клавиатуре <Ctrl + S> или используйте пункт меню Файл - Сохранить или нажмите на значок на стандартной панели инструментов), если сохраняете документ с его текущим именем и месторасположением. Команда «Сохранить» перезапишет последний сохраненный вариант документа. Если документ сохраняется впервые, то будет выведено диалоговое окно сохранения документа, в котором можно будет выбрать название, формат и местоположение документа;
- используя команду «Сохранить как…» (нажмите на клавиатуре Ctrl + Shift + S или используйте пункт меню Файл - Сохранить как...) если хотите создать новый документ из текущего или изменить имя файла и/или формат файла, или сохранить файл в другом месте.

Используйте защиту документа паролем, если хотите ограничить число людей, которые могут открывать, просматривать и редактировать документ (рис. 19).

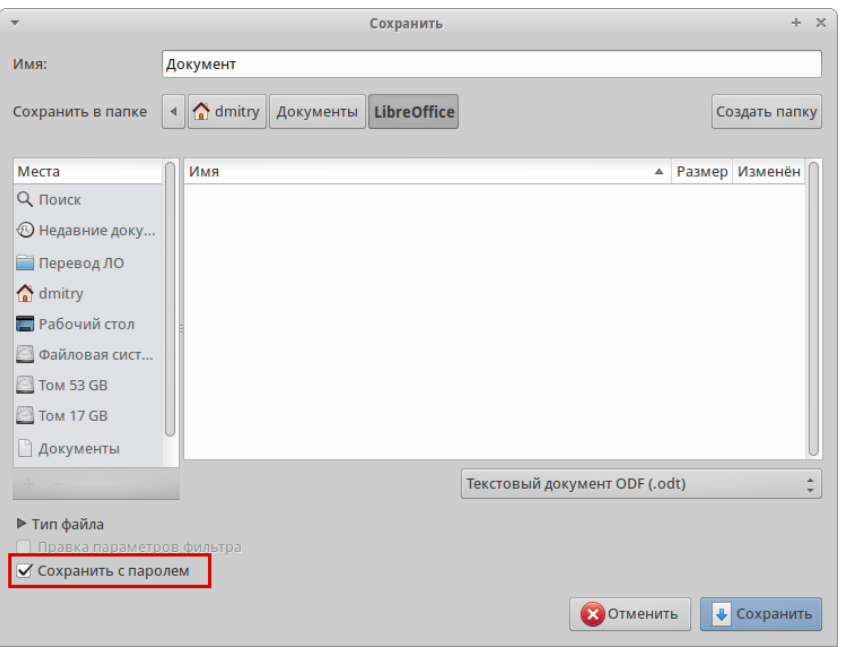

Рис. 19 - Диалог сохранения документа

Когда открыт диалог сохранения, введите имя файла, выберите желаемый формат файла, выберите нужный каталог (если необходимо), и нажмите кнопку [Сохранить].

Вид открывающегося диалога «Сохранить как...» зависит от настроек ПК «Циркон-Офис».

Защита паролем

Чтобы ограничить число людей, которые могут открывать и читать документ или открывать и редактировать документ, нужно использовать защиту документа паролем. Для этого:

1. В диалоговом окне «Сохранить как…» выбрать опцию «Сохранить с паролем».

2. Нажать кнопку [Сохранить], откроется диалоговое окно «Задать пароль» (рис. 20).

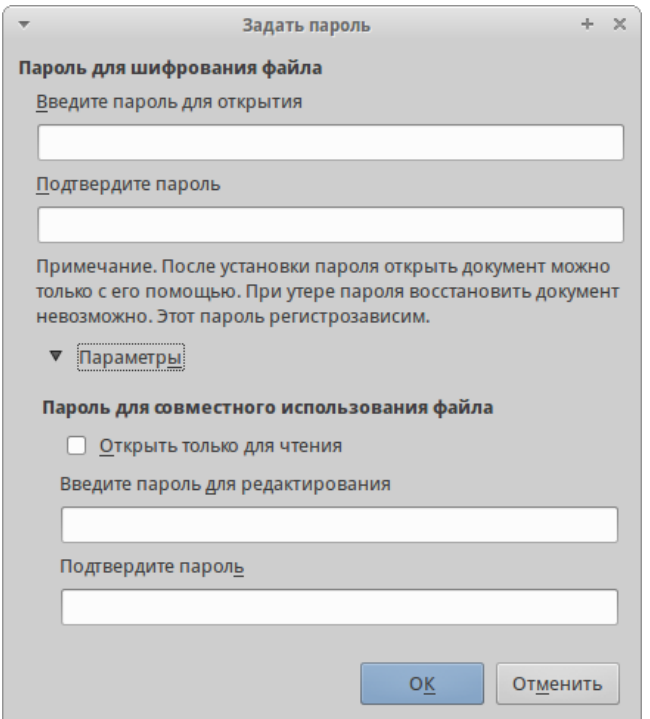

Рис. 20 - Диалог «Задать пароль»

3. В разделе «Пароль для шифрования файла» ввести пароль на открытие документа и повторить пароль для подтверждения.

4. Для установки пароля на редактирования файла нажать кнопку Детали.

5. В разделе «Пароль для совместного использования файла» установить галочку «Открыть только для чтения» и ввести пароль на редактирование документа, ниже повторить пароль для подтверждения.

6. Нажать кнопку [OK] для закрытия диалога. Если пароли совпадают, то документ сохранится с защитой паролем. Если пароли не совпадают, то на экране будет показано соответствующее сообщение об ошибке.

#### Смена пароля

Если документ защищен паролем, то изменить пароль можно только в открытом документе. Откройте меню *Файл - Свойства - Общие* и нажмите кнопку [Изменить пороль]. Откроется диалоговое окно «Задать пароль», в котором можно ввести новый пароль.

#### Снятие защиты паролем

Чтобы снять пароль с документа, необходимо пересохранить его, воспользовавшись меню Файл - Сохранить как... и убрав галочку напротив опции «Сохранить с паролем».

#### Автосохранение документов

ПК «Циркон-Офис» может сохранять файлы автоматически. Эта функция является частью функции автовосстановления документов ПК «Циркон-Офис». Автоматическое сохранение похоже на обычное сохранение документа, оно перезаписывает последнее сохраненное состояние файла. Чтобы установить автоматическое сохранение файлов:

1. Открыть в главном меню Сервис - Параметры - Загрузка/сохранение - Общие.

2. У опции «Автосохранение каждые:» установить временной интервал в минутах.

3. Нажать [OK], чтобы применить изменения.

# **8. Переименование и удаление файлов**

Переименовывать или удалять файлы с жесткого диска можно в диалогах открытия/сохранения файлов ПК «Циркон-Офис», точно так же, как в файловом менеджере. Выберите файл и нажмите на него правой кнопкой мыши, откроется контекстное меню. Выберите «Удалить» или «Переименовать» в зависимости от потребности.

# **9. Диалоговые окна «Открыть» и «Сохранить как…»**

Можно выбрать, какие диалоги открытия/сохранения файлов использовать: те, которые есть в самом ПК «Циркон-Офис», или стандартные диалоги операционной системы.

Для использования диалогов открытия/сохранения файлов, встроенных в ПК «Циркон-Офис», откройте меню Сервис - Параметры - ZirconOffice - Общие и поставьте флажок на опции «Использовать диалоги ZirconOffice». Для использования стандартных диалогов системы снимите данный флажок.

Для примера сравните диалоги на изображениях «Диалог сохранения документа» (см. рис 19) и «Стандартный диалог сохранения файлов ПК «Циркон-Офис» (рис. 21).

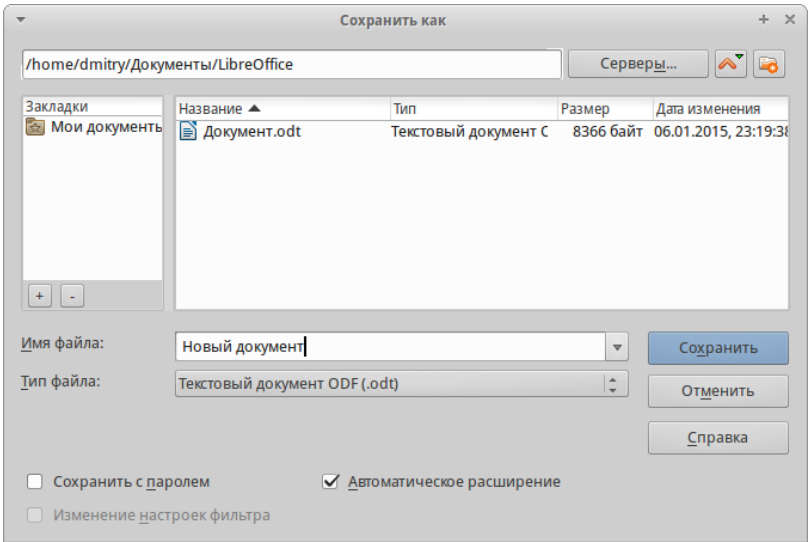

Рис. 21 - Стандартный диалог сохранения файлов ПК «Циркон-Офис»

Тремя значками в верхнем правом углу диалога открытия/сохранения файлов ПК «Циркон-Офис» являются:

1. Подключиться к серверу <u>Серверы...</u> | - откроется диалоговое окно, позволяющее подключиться к удаленному серверу, если искомый документ находится не на компьютере пользователя. Эта функция позволяет, в том числе, подключаться к таким сервисам как: Яндекс Диск, Google Drive (Документы) и некоторым другим.

2. На уровень вверх **• показывает содержимое каталога**, расположенного выше в файловой иерархии относительно текущего. Нажмите и удерживайте кнопку мыши на этом значке до появления выпадающего списка всех выше расположенных в иерархии (по отношению к текущему) каталогов. Переместите курсор к нужному каталогу и отпустите кнопку мыши для перехода в него.

3. Создать папку **••** – создание нового вложенного каталога в текущем каталоге.

Используйте поле «Тип файла», чтобы указать тип файла, который необходимо открыть или формат файла для сохраняемого файла.

#### **10. Использование Навигатора**

В «Навигаторе» ПК «Циркон-Офис» отображаются объекты, содержащиеся в документе, разбитые по категориям. Например, в Writer он отображает «Заголовки» (сделанные с помощью «Стилей»), «Таблицы», «Врезки», «Комментарии», «Изображения», «Закладки» и иные элементы, как показано на изображении «Навигатор в Writer» (рис. 22).

В Calc он отображает «Листы», «Названия диапазонов», «Диапазоны базы данных», «Изображения», «Графические объекты» и иные элементы. В Impress и Draw показываются «Слайды», «Изображения» и другие элементы.

Чтобы открыть «Навигатор», нажмите на значок «Навигатор» на

стандартной панели инструментов или нажмите клавишу <F5> на клавиатуре, или откройте меню *Вид - Навигатор*. Также можно нажать на область в «Строке состояния», показывающую количество страниц.

Навигатор можно закрепить у любой из сторон главного окна программы или оставить его плавающим. Нажмите на маркер (+ или треугольник) рядом с любой категорией, чтобы отобразить список объектов в этой категории (рис. 22).

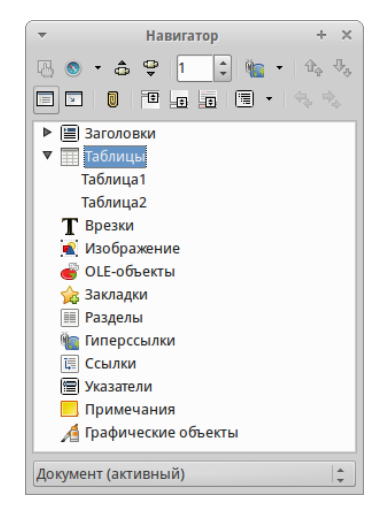

Рис. 22 - Навигатор в Writer

Навигатор предоставляет несколько удобных способов перемещения по документу и поиска элементов в нем:

- Если в категории есть объекты, дважды нажмите левой кнопкой мыши по объекту для перехода к нему в документе.
- Объекты легче искать, если им присваивать при создании узнаваемые имена, а не использовать стандартные имена ПК «Циркон-Офис» типа «Лист1», «Таблица1», «Рисунок1» и тому подобные. Стандартное имя может не соответствовать фактическому положению объекта в документе.
- Навигатор в компонентах ПК «Циркон-офис» имеет разный набор функций. Об этих функциях рассказывается далее в соответствующих темах, посвященных компонентам ПК «Циркон-Офис».

# **11. Отмена и возврат изменений**

Чтобы отменить самое последнее изменение в документе используйте

сочетание клавиш <Ctrl+Z> или нажмите на значок «Отменить» стандартной панели инструментов, или используйте пункт главного меню *Правка* - *Отменить*. Нажмите на маленький треугольник справа от значка «Отменить», появится список всех изменений, которые можно отменить. Можно выбрать несколько последних изменений и отменить их все одновременно (рис. 23).

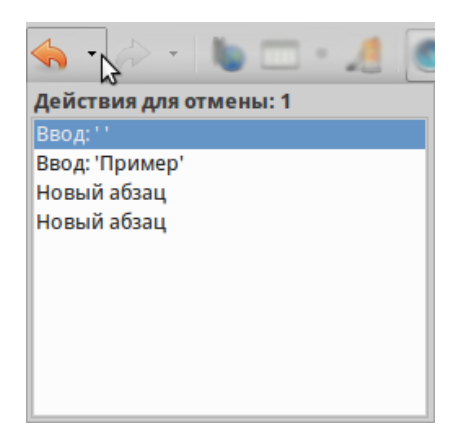

Рис. 23 - Отмена изменений

После отмены изменений можно вернуть отмененные изменения. Чтобы вернуть изменения используйте сочетание клавиш <Ctrl + Y> или нажмите на значок «Вернуть», или используйте пункт главного меню *Правка - Вернуть*. Так же, как и в Отмене, нажмите на маленький треугольник справа от значка, чтобы получить список изменений, которые могут быть восстановлены.

Чтобы изменить количество изменений доступных для отмены, откройте в главном меню Сервис - Параметры - ZirconOffice - Память. В секции «Отмена» увеличьте или уменьшите «Количество шагов». Чем больше пользователь задает число запоминаемых изменений, тем большее количество оперативной памяти потребуется ПК «Циркон-Офис» во время работы.

# **12. Перезагрузка документа**

Можно отказаться от всех изменений, внесенных в сеансе редактирования после последнего сохранения документа. Но отменить каждое действие или вспомнить, где произошли изменения, может быть трудной задачей. Если пользователь уверен, что не хочет сохранять изменения последнего сеанса, можно перезагрузить документ. Загружается та копия документа, которая в настоящее время хранится в файловой системе. Документ возвратится к состоянию, в котором он был сохранен последний раз.

Чтобы перезагрузить документ, выберите в меню Файл - Перезагрузить. Если были внесены изменения в файл со времени последнего сохранения, то подтверждающее диалоговое окно предупредит о том, что перезагрузка отменит последние изменения пользователя. При перезагрузке документа диалоговое окно «Файл» не открывается, поскольку файл уже выбран.

#### **13. Закрытие документа**

Если открыт только один документ, перейдите в главном меню в Файл -Закрыть или нажмите на **х** (крестик) справа вверху на главном меню (не путать с заголовком окна). Последний документ будет закрыт, а ПК «Циркон-Офис» отобразит стартовый экран.

Если открыто более одного документа, перейдите в главном меню в Файл - Закрыть или нажмите на **х** (крестик) в заголовке окна программы. **х** (крестик) может располагаться как справа, так и слева от заголовка окна программы в зависимости от настроек вашей операционной системы. Когда останется только один открытый документ, **х** (крестик) появится в строке главного меню.

Если документ не был сохранен после внесения последних изменений, будет показано сообщение с предложением сохранить изменения. Выберите, следует ли сохранить или отказаться от изменений.

Предупреждение. Несохранение документа может привести к потере последних изменений или даже всего файла.

# **14. Закрытие ПК «Циркон-Офис»**

Чтобы полностью закрыть ПК «Циркон-Офис», выберите в главном меню операционной системы Файл - Выйти из ZirconOffice.

Если последний открытый документ закрыть нажатием на **x** (крестик) в заголовке окна программы, то ПК «Циркон-Офис» закроется полностью.

Также можно использовать сочетания клавиш <Ctrl + Q>.

Если какие-либо документы не были сохранены с момента последнего изменения, то будет показано сообщение с предложением сохранить изменения. Выберите, следует ли сохранить или отказаться от изменений.

АКЦИОНЕРНОЕ ОБЩЕСТВО "МНОГОПРОФИЛЬНОЕ ВНЕДРЕНЧЕСКОЕ ПРЕДПРИЯТИЕ "СВЕМЕЛ"

**SWEMEL** 

 $M$  B  $\Pi$ 

127254, г. Москва, Огородный пр., д. 5, стр.5 Тел/Факс: +7(495) 926-7187, +7(499) 750-7065 E-mail: post@swemel.ru